**User Manual**

# Multiview KVM Processor

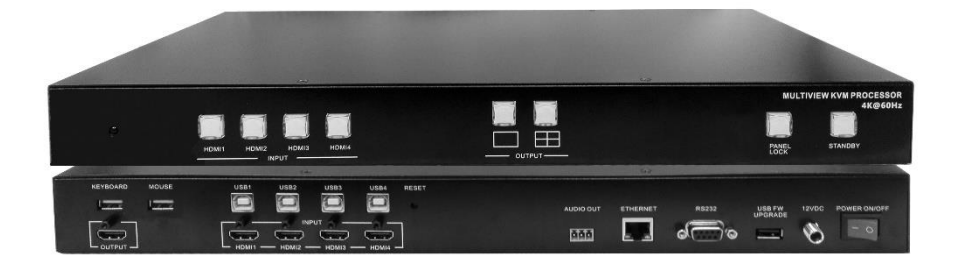

## **Contents**

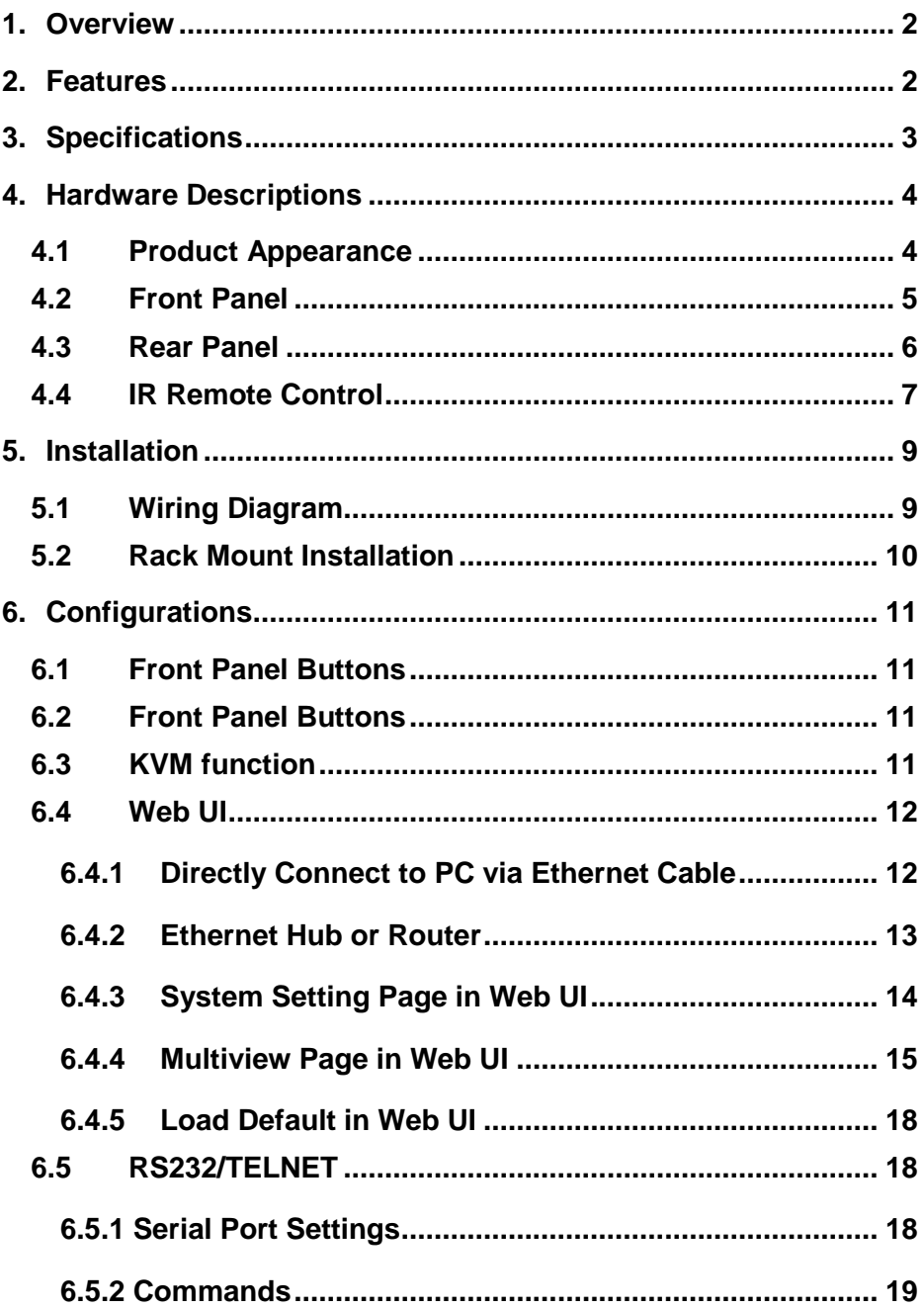

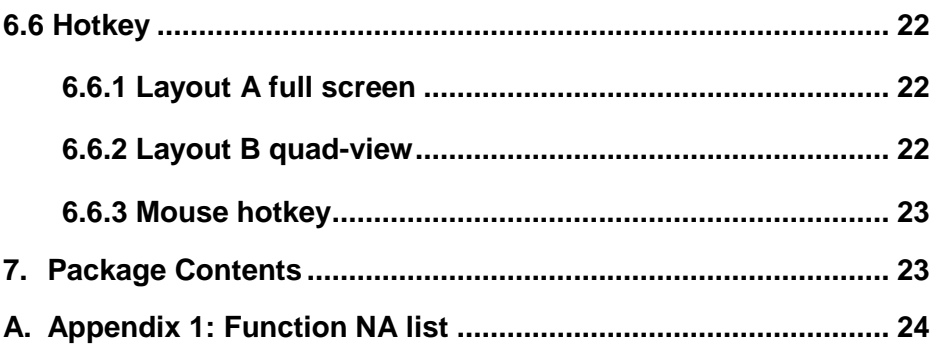

#### <span id="page-6-0"></span>**1.Overview**

The Multiview KVM Processor is the excellent machine for monitoring and controlling host devices. It not only displays 4 host devices in 4K60 resolution through one HDMI output, but also provides real-time control of 4 host devices by one set of keyboard and mouse.

#### <span id="page-6-1"></span>**2. Features**

- Supports quadview and full screen modes
- Supports seamlessly move your mouse from monitor to monitor across computers in quad view mode
- Supports 4K@60Hz full screen and quadview layout configuration
- Supports input resolution up to 4K@60Hz, 4:4:4 color sampling
- Supports output resolution up to 4K@60Hz, 4:4:4 color sampling
- Supports upscaling up to 4K@60Hz, 4:4:4 color sampling
- Supports Deep Color and HDCP 1.4 / 2.2
- Supports cascading up to 5 units to create max. 16 host devices controlled by 1 set of keyboard and mouse
- Fast switching between the input channels or the screen layout modes
- Supports stereo audio output
- Supports keyboard/ mouse, front panel button, IR remote control, RS232/TELNET and Web UI control
- Supports USB port firmware upgrade

## <span id="page-7-0"></span>**3. Specifications**

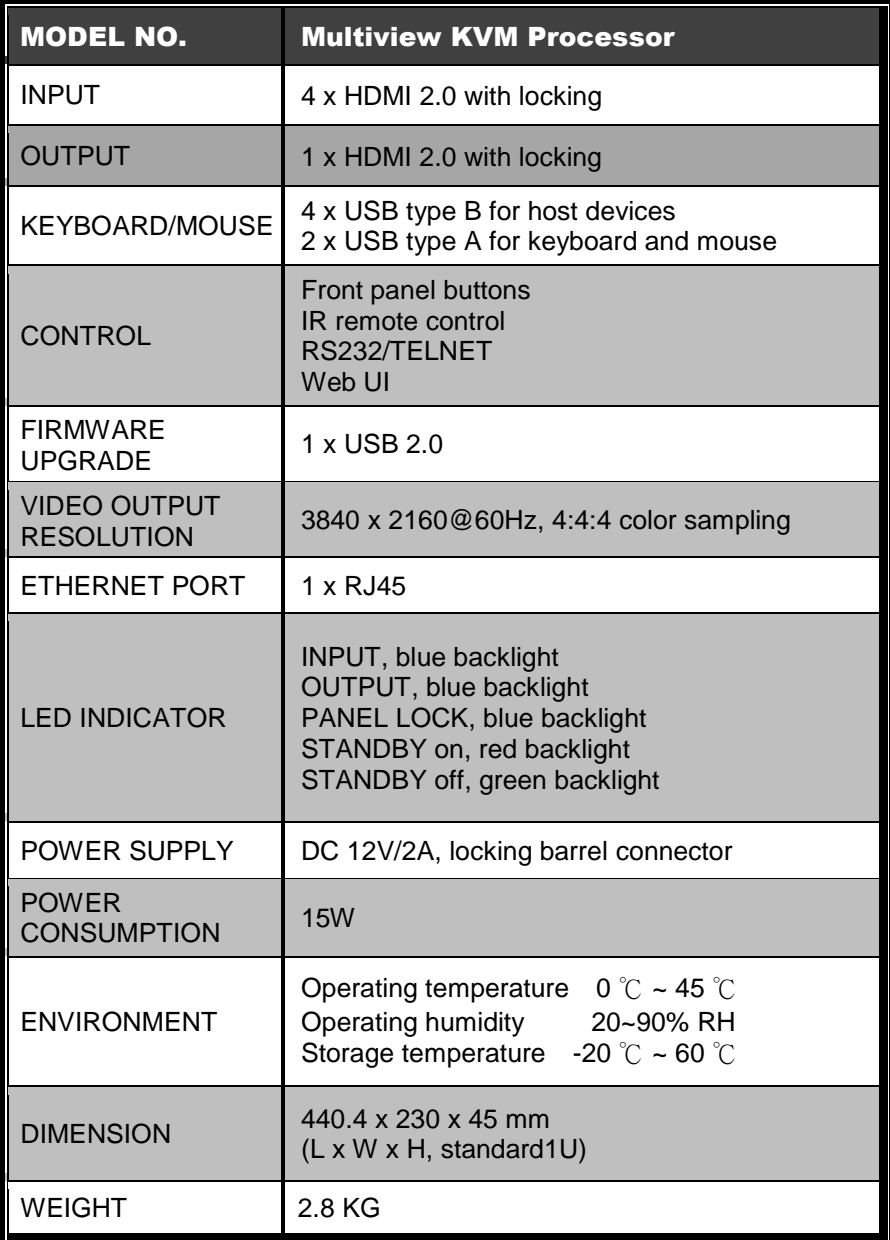

#### <span id="page-8-1"></span><span id="page-8-0"></span>**4. Hardware Descriptions**

#### **4.1 Product Appearance**

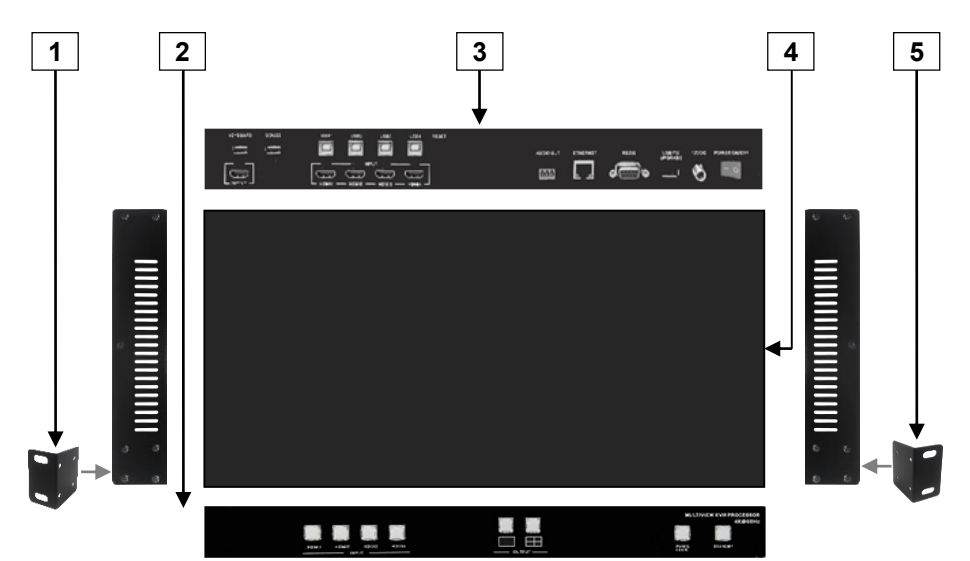

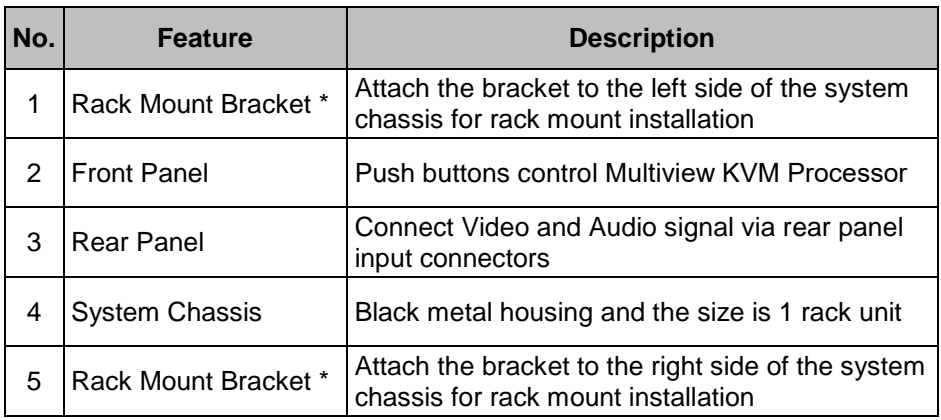

\* Rack Mount Bracket: Spare screws are included in the package for rack mount installation.

### <span id="page-9-0"></span>**4.2 Front Panel**

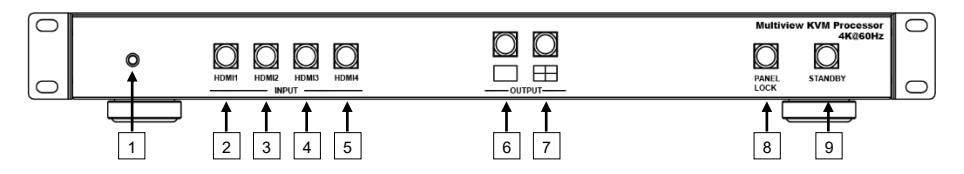

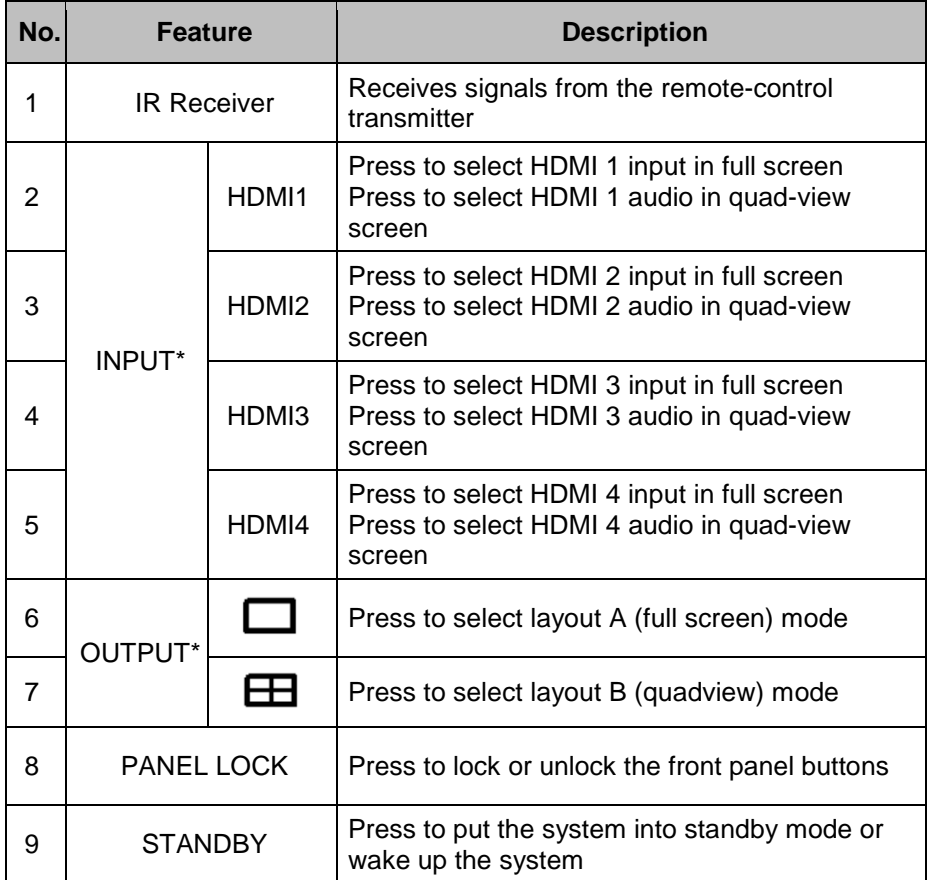

#### \* Please find Appendix 1 on the last page

### <span id="page-10-0"></span>**4.3 Rear Panel**

![](_page_10_Picture_164.jpeg)

![](_page_10_Picture_165.jpeg)

#### **4.4 IR Remote Control**

<span id="page-11-0"></span>![](_page_11_Figure_1.jpeg)

![](_page_12_Picture_136.jpeg)

\* Please find Appendix 1 on the last page

#### <span id="page-13-1"></span><span id="page-13-0"></span>**5. Installation**

### **5.1 Wiring Diagram**

![](_page_13_Picture_2.jpeg)

Do the following steps for device connections.

- **a.** If the source is a computer, turn off the power and disconnect the keyboard and mouse. (optional)
- **b.** Connect a source/computer to HDMI 1 input connector via a HDMI cable and USB1 connector via a USB A-B cable.
- **c.** Connect a source/computer to HDMI 2 input connector via a HDMI cable and USB2 connector via a USB A-B cable.
- **d.** Connect a source/computer to HDMI 3 input connector via a HDMI cable and USB3 connector via a USB A-B cable.
- **e.** Connect a source/computer to HDMI 4 input connector via a HDMI cable and USB4 connector via a USB A-B cable.
- **f.** Connect the OUTPUT connector to a HDMI display device
- **g.** Connect the audio output connector to the audio amplifier, as required.
- **h.** Connect the keyboard and mouse to the corresponding USB connectors above the HDMI output connectors.
- **i.** Connect the 12V/2A adapter to 12V DC connector.

#### <span id="page-14-0"></span>**5.2 Rack Mount Installation**

Take the following steps to attach the two brackets to the system chassis and install into rack.

- **a.** Remove all cables and power supply before mount the Multiview KVM Processor in the rack
- **b.** Place the system chassis on a sturdy surface
- **c.** Attach bracket to the left side of the system chassis by using the screw driver and four screws
- **d.** Attach the other bracket to the right side of the system chassis by using the screw driver and four screws
- **e.** Use your tape to measure and ensure that the supporting shelf and the chassis are installed straight and level
- **f.** Make sure that your path to the rack is unobstructed.
- **g.** Slide the unit into the rack and position using the attached L brackets so that the slots in the brackets are positioned over the appropriate mounting holes in the side rails of the rack
- **h.** Securely fasten the unit into the rack by using the four screws provided in the kit. Install two of the screws on each side of the unit and tighten them with a screw driver.

#### <span id="page-15-1"></span><span id="page-15-0"></span>**6. Configurations**

#### **6.1 Front Panel Buttons**

Please see the section 4.2.

#### <span id="page-15-2"></span>**6.2 Front Panel Buttons**

Please see the section 4.4

## <span id="page-15-3"></span>**6.3 KVM function**

The Multiview KVM Processor can be used with a mouse and keyboard with no configuration. A mouse with scroll wheel is recommended when using the KVM function.

Connect the keyboard and mouse and hover to enable the screen you wish to work on. The top-left window, HDMI 1, is the active window in default. In quadview mode, moving the cursor to\* the border of the active window propels Multiview KVM Processor to switch the active window automatically\*\*. Multiview KVM Processor intercepts the following mouse actions.

- **Scroll wheel: scrolling actions sync the coordinates between the** source/computer and Multiview KVM processor.
- $\bullet$  Middle button/Wheel double click:
- **A.** When the current layout is in quadview mode, the middle buttion/wheel double click can bring the active window to full screen mode.
- **B.** When the current layout is in full screen mode, middle button/wheel double click switch the layout to quadview mode.

\* Depend on the setting of mouse speed and accelerations in OS on your system, you may find the active window switched before the cursor reaches the border.

\*\*Same as other KVMs, the mouse cursors on inactive windows will remain on the screen.

#### <span id="page-16-0"></span>**6.4 Web UI**

You can connect the Ethernet directly from PC to Multiview KVM **Processor** 

Please follow below steps to configure your PC Ethernet setting.

#### <span id="page-16-1"></span>**6.4.1 Directly Connect to PC via Ethernet Cable**

- a. Click Start > Control Panel > Network and Sharing **Center**
- b. Click "Change Adapter Settings"
- c. Highlight the network adapter you want to use to connect to the device and click "Change Settings" of this connection. The "Local Area Connection Properties" window for the selected network adapter.
- d. Highlight the Internet Protocol Version 4 (TCP/IPv4)
- e. Click Properties. The Internet Protocol Properties window is relevant to your IT system.
- f. Select "Use the following IP Address for static IP address" and fill in the details. For TCP/IPv4 you can use any IP address in the range 192.168.1.1 to 192.168.1.255 (excluding 192.168.1.202).
- g. Subnet mask fills in 255.255.255.0.
- h. Click "OK".

![](_page_17_Picture_47.jpeg)

i. After successfully operating steps a. to h., you can click into Web UI by typing the 192.168.1.202 IP address in IE or Chrome.

#### <span id="page-17-0"></span>**6.4.2 Ethernet Hub or Router**

At first, please follow section 6.4.1 and open web browser then follow 6.4.3 to set the Ethernet type to DHCP. You can connect the Ethernet port of the Multiview Video Process to the Ethernet port on a network hub or network router, via an Ethernet cable with RJ-45 connector.

# **6.4.3 System Setting Page in Web UI**

<span id="page-18-0"></span>![](_page_18_Picture_197.jpeg)

![](_page_18_Picture_198.jpeg)

**6.4.4 Multiview Page in Web UI**

<span id="page-19-0"></span>![](_page_19_Picture_182.jpeg)

![](_page_19_Picture_183.jpeg)

![](_page_20_Picture_142.jpeg)

\* Please find Appendix 1 on the last page

![](_page_20_Figure_2.jpeg)

![](_page_21_Picture_119.jpeg)

\* Please find Appendix 1 on the last page

ı

#### **6.4.5 Load Default in Web UI**

<span id="page-22-0"></span>![](_page_22_Picture_102.jpeg)

Press to load default setting in Web UI.

#### <span id="page-22-1"></span>**6.5 RS232/TELNET**

#### <span id="page-22-2"></span>**6.5.1 Serial Port Settings**

Apply the following settings to set up the serial port communication. Baud rate: 115200 Data bits: 8 Stop bits: 1 Parity: None Flow control: None

#### <span id="page-23-0"></span>**6.5.2 Commands**

![](_page_23_Picture_202.jpeg)

![](_page_24_Picture_246.jpeg)

![](_page_25_Picture_125.jpeg)

- \* Please see Appendix 1 for the condition for this output resolution.
- \*\* This command only works on full screen (layout A).

#### <span id="page-26-0"></span>**6.6 Hotkey**

<span id="page-26-1"></span>![](_page_26_Figure_1.jpeg)

(e.g. if the last selection is HDMI4/USB4 and the current one is HDMI1/USB1, using this hotkey can switch back and forth between HDMI4/USB4 and HDMI1/USB1.)

### <span id="page-26-2"></span>**6.6.2 Layout B quad-view**

![](_page_26_Figure_4.jpeg)

+ + : Switch K/M to USB1

![](_page_27_Figure_1.jpeg)

<u>se and the secree of the secree of the secree secree is a</u>

#### <span id="page-27-0"></span>**6.6.3 Mouse hotkey**

Double clip middle button to switch the layout

#### <span id="page-27-1"></span>**7. Package Contents**

- 1) 1 x Multiview KVM Processor
- 2) 1 x Remote Control
- 3) 1 x DC 12V/2A output power adapter
- 4) 2 x Rack Mount Bracket
- 5) 4 x Rubber Pad
- 6) 1 x Screws bag
- 7) 1 x User manual

![](_page_28_Picture_147.jpeg)

### <span id="page-28-0"></span>**A. Appendix 1: Function NA list**

#### **Definition of Loop Button:**

Resolution will be selected in cycle based. See below

- 1: 3840x2160@60Hz
- 2: 3840x2160@50Hz
- 3: 3840x2160@30Hz
- 4: 1920x1080@60Hz
- 5: 1280x720@60Hz
- 6: 480p@60Hz(available at Layout A)

#### **Definition of Audio Sync:**

This button is to set up which source to follow for the audio output in quadview mode. Just click on the "Audio Src" to select and it's cycle based option. When video display is in full screen mode, the audio output follow the source of full screen mode automatically but still can be selected other source to output the audio by clicking the "Audio Src" after switching to full screen mode.